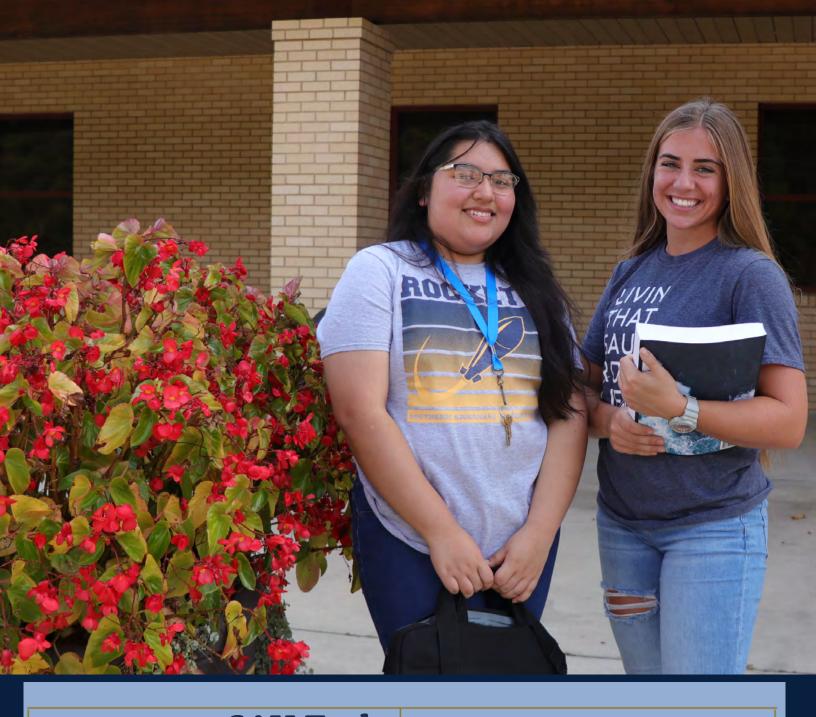

# SAU Tech Mission Control Manual -Faculty

Managing Your Mission Control Center Calendar

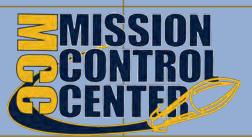

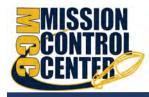

### **Purpose**

This document provides guidance on setting up your office hours in Mission Control Center, making appointments with students, and documenting outcomes. It is intended for staff members who will manage a calendar in Mission Control Center to make, edit, and document student meetings.

# **Related Resources**

For the latest FAQ and tips for using these features, please visit Mission Control Center Help Center located under your Mission Control Center main menu.

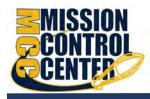

# Contents

| Purpose1                                                     |
|--------------------------------------------------------------|
| Related Resources1                                           |
| Important Terms                                              |
| Establish your availability6                                 |
| Office Hours Setup Wizard6                                   |
| Office Hours (Recommended)7                                  |
| Appointment Preferences7                                     |
| My Locations9                                                |
| Add Office Hours10                                           |
| Scheduling Wizard (ideal for less structured office hours)13 |
| Manage Office Hours                                          |
| Add Appointments19                                           |
| Manage Appointments23                                        |
| Scheduling23                                                 |
| Outcomes                                                     |
| SpeedNotes                                                   |
| Cancel Appointments27                                        |
| Review Appointment information and meeting outcomes          |
| Filter student lists based on meetings                       |
| Group Sessions                                               |
| Add a Group Session                                          |
| Edit a Group Session                                         |
| Cancel a Group Session                                       |
| Manage Group Session Participants                            |
| Add Participants37                                           |
| Remove Participants                                          |
| Session Sharing                                              |
| Reserve time on your calendar                                |
| Event                                                        |
| Manage Saved Events                                          |

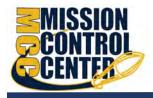

| Tips for Creating and Managing Appointments4                             | 44 |
|--------------------------------------------------------------------------|----|
| Notifications4                                                           | 45 |
| Email Notifications4                                                     | 46 |
| Appointment Notifications4                                               | 46 |
| Tracking Items4                                                          | 46 |
| Calendar Managers4                                                       | 47 |
| Add Calendar Managers                                                    | 48 |
| Remove Calendar Managers                                                 | 48 |
| How Calendar Managers interact with your Mission Control Center Calendar | 49 |
| Calendar Sync                                                            | 51 |
| External Calendar Integration                                            | 53 |
| How Mission Control Center Communicates with your Online Calendar        | 53 |
| When the Mission Control Center Calendar is updated                      | 54 |

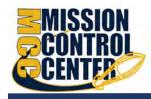

# **Important Terms**

- **Appointment**: A documented set of details shared between a student and a calendar owner (e.g. advisor, instructor) about a planned meeting. Students may only schedule appointments in the future at times the calendar owner designates as available. Calendar owners and calendar managers can schedule future appointments and create appointments to document past meetings.
- Appointment Type: Grouping of appointment reasons and activities (i.e., SpeedNotes) that a common set of roles can add and/or view. Your Mission Control Center administrator will create appointment types and associated reasons and SpeedNotes that will be available to you based on your role. You may be able to use appointment types to allow different groups of students to see different office hours on your calendar.
- **Calendar attachment (iCal)**: Attachment to an emailed calendar invitation that allows a user to accept or decline from his/her email client (e.g., Outlook, Google). iCal is the industry standard to communicate meeting information between online calendaring software.
- Calendar Manager: A Mission Control Center user who can see and edit another user's Mission Control Center calendar. A calendar owner can designate his/her own calendar managers by navigating to Profile > Appointment Preferences. Or, a Mission Control Center Admin can batch upload these relationships.
- **Calendar Owner**: The Mission Control Center user associated with a Mission Control Center calendar. The calendar owner can add office hours and make appointments with students on his or her calendar. Only users with staff roles are calendar owners. Students do not own calendars in Mission Control Center.

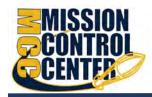

- **Group Session**: Groups sessions are like Office Hours, but more than one student can sign up for this block of time. The Calendar Owner decides how many students can sign up for each Group Session.
- Meeting: A documented occurrence of a meeting between a student and a calendar owner (e.g., advisor, instructor) that includes details about the outcomes of the meeting. Calendar owners may designate available times for walk-in meetings or restrict availability to scheduled appointments only. Students may only schedule appointments in the future at times the calendar owner designates as available. Calendar owners and calendar managers can schedule future appointments and create appointments to document past meetings.
- Office Hours: Calendar owners can add blocks of time labeled Office Hours to their calendars to indicate when they are available to meet with students. Calendar owners or calendar managers can add appointments outside the blocks, but students can only self-schedule within the block. Office Hours allow students to sign up for individual one-on-one slots within the time parameters entered by the calendar owner.
- **Outcomes**: Results of a meeting documented on the Outcomes tab of an Appointment in Mission Control Center.
- **SpeedNotes**: Activity codes that provide an easy way for staff to document common outcomes of an appointment. Specific SpeedNotes are set up by the institution per Appointment Type.

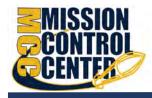

# Establish your availability

Students can only schedule an appointment at times you indicate are available by adding office hours or group sessions. There are three ways you can add office hours: use the **Office Hours Setup Wizard** for quick initial setup, use the **Add Office Hours** button (recommended) to add additional blocks at any time, or use the **Scheduling Wizard** to setup multiple office hour blocks that do not follow a consistent recurrence.

# **Office Hours Setup Wizard**

The first time you log in to Mission Control Center the **Office Hours Setup Wizard** will display if you have a role that can be a calendar owner. Use the **Office Hours Setup Wizard** to quickly create appointment availability.

- 1. Complete the fields presented to specify:
  - a. What day(s) do you have office hours? check the boxes for each day
  - b. What time are your office hours? enter a start and end time
  - c. Where are they? select the **Type** of setting and enter the **Details** in the field provided (e.g. the building and room number of your office).
  - d. If relevant, provide **Instructions** for students who make appointments with you.
- 2. Select Set up Office Hours to save your settings.

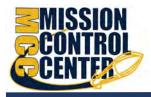

| ≡ Starfish                                                                                                    | Q. Search for Students                                                                                                    |
|----------------------------------------------------------------------------------------------------|----------------------------------------------------------------------------------------------------|
| System Announcement: Fall course approvals are required for registration and must be in by the end of the month.                                                                                                    |                                                                                                    |
| Starfish provides a simple and efficient way for people on campas to stretchild time with the earsther whether that time is face to face, over<br>the phone or even online. All you have to do to get up and running in Starfish is complete the information on the right, which lets people<br>innow when you will be available during the term. There oftens or ramped will be able to schedule appointments with you electronically. It's<br>that test?<br>Once you's signed up, you can elect to receive email notifications informing you about your upcoming meetings. Each notice will include the<br>reason for the visit, the person's picture if available, and a link to their profile.<br>A well-connected campus is a better campus, so start using Starfish now | Office Hours Setup Wieddy       disk heres.         Go ahead and get started by adding one time block for now! You can always add more later.         I. what day(s) do you have office hours?         IM       T         W       T         P       T         IM       T         IM< |

A confirmation message will display.

| Thank you for turning on Office Hours!                                       |
|------------------------------------------------------------------------------|
| You can complete your profile and preferences by going to your Profile.      |
| Go to Profile>>                                                              |
| You can add more blocks or edit your office hours by going to your calendar. |
| Go to Calendar>>                                                             |

If you choose not to complete the wizard now, but want to use it later, check the box labeled **Show me this Office Hours Setup Page again** and then select the **Close** button.

# **Office Hours (Recommended)**

The **Add Office Hours** option is designed for setting up a recurring block of time on a regular pattern such as weekly or daily at a certain time. If you want to set up a group of Office Hours that are less structured, use the **Scheduling Wizard** (*discussed next*).

#### **Appointment Preferences**

Before you begin to set up your office hours in this manner, it is a good idea to establish your *Appointment Preferences* and your *Locations* <u>first</u>.

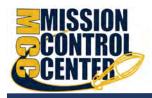

 Navigate to the hamburger menu > Your Name > Appointment Preferences.

| ≡ Starfish                                                                                                    |                         | <b>Q</b> Search for Students |
|----------------------------------------------------------------------------------------------------|-------------------------|------------------------------|
| EDIT PROFILE                                                                                                    | APPOINTMENT PREFERENCES | NOTIFICATIONS                |
| Appointment Preferences                                                                                                    |                         |                              |
| Customize your appointment default settings, add locations, and designate calendar                                               | managers.               |                              |
| Office Hour Defaults<br>Customize appointment scheduling settings.<br>Minimum Appointment Length                                 |                         |                              |
| 15 minutes   Scheduling Deadline Set a deadline for students to schedule appointments prior to the start of your of  No Deadline | fice hours.             |                              |
| The day <b>before</b> the office hours at:                                                                                       |                         |                              |
| 9:00 am                                                                                                    |                         |                              |
| CLEAR CHANGES                                                                                                    |                         | SAVE CHANGES                 |

### **Office Hour Defaults**

The *Office Hour Defaults* section allows you to manage your office hour blocks. You can change these whenever you add a block of office hours.

- Select a value for Minimum Appointment Length. Mission Control Center recommends 15 minutes. This allows the student to schedule with you on the 15, 30, 45, and hour mark. The reason the student selects will reflect the length of the meeting. This will be used as the default when you set up new Office Hours. (Your institution settings for specific appointment reasons may override your selection when a student makes an appointment).
- Select a radio button and specify the specific value to define your Scheduling Deadline. The deadline is imposed based on the start time of any office hour blocks vs.an individual time slot. If set to 'None,' a student may schedule an appointment with you right up to the time slot.

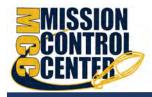

Check the box to "**Allow drop-ins after deadline has passed**" if you wish to include a note in your calendar letting students know that they cannot schedule but can walk into your office after the scheduling deadline has passed.

### **My Locations**

The *My Locations* section allows you to enter one or more locations for your

| My Locations                          |  |
|---------------------------------------|--|
| Customize your appointment locations. |  |
| Add Location                          |  |
| No locations added                    |  |

meetings with students. Meetings can be in an office, online, over the phone, or anywhere else you'd like. When you build your calendar availability and add Office Hours, you will have the opportunity to select which of these locations apply to each set of hours.

### **Add Locations**

- 1. From the Appointment Preferences scroll down to the My Locations section.
- 2. Select Add Location. A new window displays.
- 3. Select the Location Type.
- 4. Enter a descriptive Name in the Location Name field.
- 5. Enter any relevant **Instructions**. *Note: Students will see this information when scheduling an appointment for office hours that have been designated for this location.*
- 6. When you are finished, select **Add Location**. Repeat this process to add any additional meeting locations.

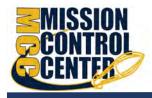

Туре

Office

:

/ Edit

Delete

#### **Edit Locations**

You can edit your locations by selecting the **ellipsis** icon, then select **Edit** within the *My Locations* section. Alternately, you can remove a location by selecting **Delete**.

| Juice |        |       |  |
|-------|--------|-------|--|
| Add   | Office | Hours |  |

1. Select **Office Hours** on your Mission Control Center *Home* page.

My Locations

Add Location

Name

Room 230

Customize your appointment locations.

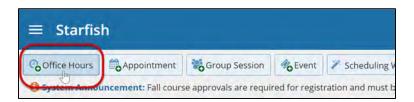

Instructions Located at the end of the hallway, second door on the left.

The Add Office Hour form displays.

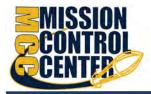

| kr.                        |                                             |                          |                    |          |
|----------------------------|---------------------------------------------|--------------------------|--------------------|----------|
| Add Office Hour            | 5                                           |                          | Never Mind         | Submit   |
| * Title                    | Office Hours                                |                          |                    |          |
| * What day(s)?             | Weekly                                      | Repeats eve              | ry 1 🔽 wee         | k(s)     |
|                            | Repeat on: 🗍 Mon 🗍                          | Tue 🔲 Wed 🗐 Ti           | nu 🔲 Fri 🔲 Sa      | at 🔲 Sun |
| * What time?               | Enter Start Time                            | to Enter End             | Time               |          |
| * Where?                   | Note: You may select mo                     | re than one location to  | give students a ch | noice.   |
|                            | Chrysler Hall, Room<br>Knock once and enter | 301                      |                    |          |
|                            | Wimba<br>access via your Blackb             | pard course              |                    |          |
| * Office hours Type 💡      | Scheduled And Walk-ins                      | ~                        |                    |          |
|                            | Take either scheduled ap                    | pointments or walk-in    | 5                  |          |
| * How long?                | 15 minutes 🔽 minim                          | um appointment lengtl    | n                  |          |
|                            | 15 minutes 🔽 maxin                          | num appointment lengt    | h                  |          |
| * Appointment Types        | Select the types of meeting                 | ngs you will have in the | se office hours.   |          |
|                            | Advising                                    | 6                        | Event              |          |
|                            | Teaching                                    |                          | Weekly Advising    | 0        |
|                            | Weekly Teaching Che                         | ck-in 2                  |                    |          |
| Instructions St            | art/End Date                                |                          |                    |          |
| These will be sent to anyo | one who makes an appoint                    | ment.                    |                    |          |
| Required fields            |                                             |                          | Never Mind         | Submit   |

- The Title for this block of time displays Office Hours by default. However, you can change the Title to help you or others managing your calendar identify different types of office hours.
- 3. Select **What day(s)?** and indicate any recurrence (e.g. **Repeats every** 1 week).
- 4. Use the **What time?** fields to enter the start and end time for the office hours.

Once this office hour block is saved, you will **not** be able to edit the days on which the office hours occur or the type of frequency (e.g. weekly) but you will be able to edit how often the block recurs (e.g. 1 week vs. 2 weeks) and the specific times available.

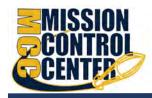

- 5. Select **Where?** meetings will be held using the checkbox(es) next to your location(s). If you choose more than one location, the student will be able to choose his/her preferred location for the meeting. To add additional locations options, go to the **Appointment Preferences** page of your *Profile*.
- 6. Select the **Office Hour Type** dropdown for meetings you will take during this block.
  - a. Select **Scheduled and Walk-ins** if you will be using the kiosk/waiting room features, and you plan to take walk-ins between appointments.
  - b. Select Scheduled Appointments Only if you will not take any walk-ins.
  - c. Select **Walk-ins Only** to show the time as available to students but disallow anyone from making advance appointments.
- 7. Select **How long?** meetings can be by selecting a minimum and maximum duration. If the minimum and maximum are identical, the student will not be given a choice of duration. *Note that institution settings for specific appointment reasons, may override your settings.*
- 8. If your role has permissions to add more than one Appointment Type, you will see checkboxes that allow you to select which types apply to this block of time. Appointment Types dictate:
  - a. which students can schedule during this time (based on the role that connects you and the student)
  - b. the appointment reasons shown to students
  - c. which **SpeedNotes** will display

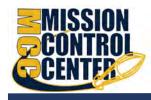

d. which roles can view the appointment and its notes

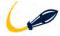

An appointment type with the recurrence icon  $\mathcal{Z}$  indicates an **appointment** that recurs on the same date and time for the duration of the term.

- 9. At the bottom of the form, use the **Instructions** box to enter instructions to students scheduling with you during this block of time. Instructions are required for blocks that allow Walk-ins.
- 10. Optionally, select the **Start/End Date** tab to set a time frame for a repeating office hour block. For the End Date, you may choose: Never, End of Term, on a specified date, or after a specified number of occurrences.
- 11.Select **Submit** to save your Office Hour block.

### Scheduling Wizard (ideal for less structured office hours)

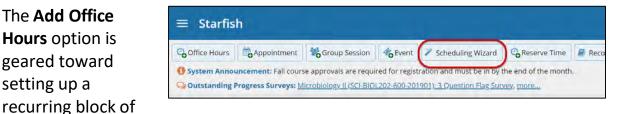

time on a regular pattern such as weekly or daily at a certain time. If you want to set up a group of Office Hours that are less structured, use the **Scheduling Wizard**.

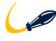

The Add Office

Hours option is

geared toward

setting up a

This feature is <u>particularly useful for advising rush weeks</u>, midterm course meetings, or other scenarios where you need to hold several different office hour sessions for students within a week or two.

- 1. Select **Scheduling Wizard** from your *Home* page.
- 2. Complete the first page of the **Scheduling Wizard** by entering the **Title**, location Where, duration How long, Appointment Types and

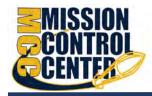

**Instructions** that should be applied to **all** the office hour blocks that are to be created. (You will find additional descriptions of these fields in the *Add Office Hours* section).

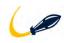

Any office hour block that does not share these details must be created separately.

|                                                    |                                                                                                    | ors and instructors to schedule multiple office hours blocks for multiple days in a single week.<br>advising rush periods and other times when you book several blocks of time for seeing |
|----------------------------------------------------|----------------------------------------------------------------------------------------------------|----------------------------------------------------------------------------------------------------|
| students.                                          |                                                                                                    |                                                                                                    |
| To get started, specify t                          | he title, location, and c                                                                            | ther settings for the office hours blocks you are setting up.                                                                                                    |
| Continue to step 2 in th                           | e wizard to setup the o                                                                              | lays and times for the week's office hours.                                                                                                    |
| inter the information th<br>nformation you specify |                                                                                                    | the office hours blocks. Note that all blocks created in step 2 of this wizard will use the                                                                                               |
| Title                                              | Advising Hours                                                                                       |                                                                                                    |
| Where?                                             | Note: You may select<br>Chrysler Hall, Ro<br>Knock once and enter<br>Wimba<br>access via your Blackb |                                                                                                    |
| How long?                                          | 15 minutes                                                                                           | minimum appointment length                                                                                                    |
|                                                    | 8 hours                                                                                              | maximum appointment length                                                                                                    |
| Appointment Types                                  | Select the types of ap                                                                               | pointments that can be made in these office hours.                                                                                                    |
|                                                    | Note: You can select<br>one recurring appoir                                                         | multiple non-recurring appointment types but only<br>tment type.                                                                                                    |
|                                                    | Advising                                                                                             | Event                                                                                                    |
|                                                    | Teaching                                                                                             | Weekly Advising C                                                                                                    |
|                                                    | Weekly Teaching                                                                                      | g Check-in 🤁                                                                                                    |
| nstructions                                        |                                                                                                    |                                                                                                    |

#### 3. Select Next.

The *Date and Time* page of the wizard is displayed using a Monday through Friday grid for the current week.

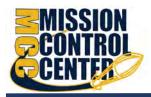

| r the start   | and end time f | for all office be | urs blocks for | the colocted w | wook          |            |                 |                 |              |
|---------------|----------------|-------------------|----------------|----------------|---------------|------------|-----------------|-----------------|--------------|
| i the start a |                | or an office fic  |                | the selected v | veek.         | 1          | -ebruary 18 - F | February 22, 20 | 019 < >      |
| Monday,       | February 18    | Tuesday, I        | February 19    | Wednesday      | , February 20 | Thursday,  | February 21     | Friday, F       | ebruary 22   |
| 3:00 am       | 9:00 am        | 11:00 am          | 2:00 pm        | Start Time     | End Time      | 3:00 pm    | 6:00 pm         | 10:00 am        | 12:00 pm     |
| Start Time    | End Time       | Start Time        | End Time       | Start Time     | End Time      | Start Time | End Time        | Start Time      | End Time     |
| Start Time    | End Time       | Start Time        | End Time       | Start Time     | End Time      | Start Time | End Time        | Start Time      | End Time     |
| Add A         | nother Block   | Add A             | nother Block   | Add A          | nother Block  | O Add A    | nother Block    | Add A           | nother Block |

- 4. The date range is displayed in the top right corner of the grid. Use the < > controls to the right of the date range to navigate to the week in which you want to begin scheduling the office hours.
- 5. In the selected week, enter the start and end times for each block in the appropriate day columns. You can schedule multiple office hour blocks on any day within the week.

If you need to schedule more than three blocks on any day, select the Add Another Block link in the column for that day.

- 4. To add blocks to another week, use the <> controls to move to the next week. Don't select finish until you've entered all the blocks!
- 5. Select **Finish** to create all the office hour blocks. A summary window displays.

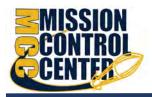

| 81                                                                                              | *      |
|-------------------------------------------------------------------------------------------------|--------|
| Scheduling Wizard                                                                               |        |
| You have added blocks at the following times:                                                   |        |
| <ul> <li>02-18-2019 from 8:00 am to 9:00 am</li> <li>Today from 10:00 am to 12:00 pm</li> </ul> |        |
| Blocks at the following times were not scheduled due to conflicts:                              |        |
| 02-19-2019 from 11:00 am to 2:00 pm                                                             |        |
| Yesterday from 3:00 pm to 6:00 pm                                                               |        |
|                                                                                                 |        |
|                                                                                                 |        |
|                                                                                                 | Finish |

6. The summary will include a list of hours that were added successfully. Any block that could not be created due to will also display. Make a note of failed blocks before selecting **Finish** to exit the wizard as necessary.

# **Manage Office Hours**

Edit or cancel a series of office hours from the **Agenda** tab in the **Appointments** section of Mission Control Center.

| ≡ Starfish                                                                                                    | Q Search for Students                                                                                                    |
|----------------------------------------------------------------------------------------------------|----------------------------------------------------------------------------------------------------|
| February 2010         P         Cottice Hours         Appointment         Coroup Session         Februart         Cottice Hours         S Addresserve Time         Z Scheduling Wizerd           27         28         29         30         31         1         2         34         5         7         8         7         8         7         8         9         Week                                                                                                    |                                                                                                    |
| 10 11 12 13 14 15 16<br>17 16 19 20 21 22 28 12<br>3 4 5 6 7 8 9<br>Tothy<br>Tothy | Availability<br>O Gold's Weekly Advising<br>Mon 7-8AM<br>O Advising Hours<br>Mon Feb 18 10:15AM<br>O Gold's OH<br>Tue & Tru & To 10<br>O Gold NW, F<br>Worl The 20 2:19M<br>O OH M, W, F<br>Worl The 20 2:19M<br>O OH for Aman<br>Mon & Tru & 4-309M |

# **Edit office hours**

1. Hover over the office hours menu icon next to an office hour title to open the **Office Hours** pop up card.

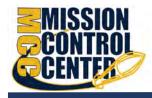

- Select Edit to modify the frequency of the office hour block's recurrence, the time of day, locations, office hour types, minimum and maximum duration of appointments, appointment types, instructions, or a start/end date of the series.
- 3. Select **Submit** on the **Edit Office Hours** form to save your changes.

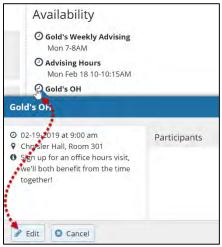

You cannot edit the days of the week or the nature of the recurrence (e.g. weekly).

Selecting **Edit** will modify all occurrences of this set of office hours. To reduce availability within an office hour block on a specific day, **add reserved time** (See *Add Reserved Time* for more info) to cover the part of the office hours you want to remove from availability.

### **Delete Office Hours**

- 1. Hover over the office hours menu icon next to an office hour title to open the **Office Hours** pop up card.
- 2. Select **Cancel** to open the *Delete Office Hours* window.

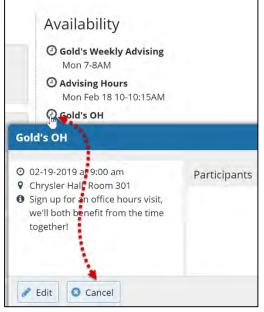

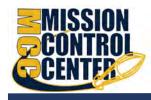

3. Select **Submit** on the *Delete Office Hours* widow to remove the office hour block.

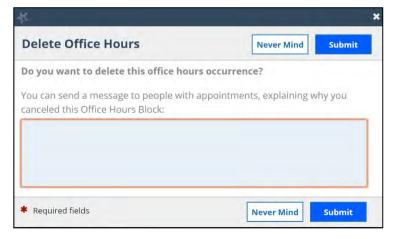

### **Cancel a single occurrence of an office hour block**

Cancel an individual occurrence of an office hour series from the **Day** tab of your **Appointments** section of Mission Control Center.

1. Use the mini calendar on the left side of the page to select the desired day.

| 4 |    | Marc | :h 201  | 9*      |        |        | C Office Hours                  | Appoin            | ntment      | Group Session | -Event                                                               | Reserve Time         | Scheduling Wizard              |                 |       |
|---|----|------|---------|---------|--------|--------|---------------------------------|-------------------|-------------|---------------|----------------------------------------------------------------------|----------------------|--------------------------------|-----------------|-------|
| s | М  | Ŧ    | W       | τ       | F      | S      |                                 |                   |             |               |                                                                      |                      |                                |                 |       |
| 4 | 25 |      | 27<br>6 | 28<br>7 | 1<br>8 | 2<br>9 | Agenda                          | Day N             | Week        |               |                                                                      |                      |                                |                 |       |
| 0 | 11 | 12   | 13      |         | 15     |        |                                 |                   |             |               |                                                                      |                      |                                | Mon, 03-04-201  | 9 4   |
| 7 | 18 | 19   | 20      | 21      | 22     | 23     | 45                              |                   |             |               |                                                                      |                      |                                |                 |       |
| 4 | 25 | 26   | 27      | 28      | 29     | 30     | 6:00 am                         | OR Office D       | in ut ich   | 0             |                                                                      |                      |                                |                 | _     |
| 1 |    |      | 3       | 4       | 5      | 6      | 119                             | Office H          | 10U/S (6:0) | o am)         |                                                                      |                      |                                |                 |       |
|   |    |      | Foday   |         |        |        | 30                              |                   |             |               |                                                                      |                      |                                |                 |       |
|   |    |      |         |         |        |        | 15                              |                   |             | 0             |                                                                      |                      |                                | Gold's Weekly A | dulel |
|   |    |      |         |         |        |        | 7:00 am                         | O Sign Up         |             |               | d's Weekly                                                           | Advising             |                                |                 |       |
|   |    |      |         |         |        |        | 715                             | Sign Up           |             |               | a s in senag                                                         |                      | -                              |                 |       |
|   |    |      |         |         |        |        |                                 |                   |             |               |                                                                      | 7:00 see             | and an end of the              |                 |       |
|   |    |      |         |         |        |        |                                 | 🖸 Sign Up         |             | 00            | O 03-04-2019 at 7:00 am     Participants     Chrysler Hall, Room 301 | Participants         |                                |                 |       |
|   |    |      |         |         |        |        | 130<br>.45                      | Sign Up           |             | 9 0           | hrysler Hall,                                                        | Room 301             |                                | 10              |       |
|   |    |      |         |         |        |        |                                 | David Constraints |             | 9 0<br>0 s    | hrysler Hall,<br>ign up for a r                                      | Room 301             | Participants<br>Sanders, Karen | 10              |       |
|   |    |      |         |         |        |        | .45                             | the second second |             | 9 0<br>0 s    | hrysler Hall,                                                        | Room 301             |                                | 10              |       |
|   |    |      |         |         |        |        | .45<br>8:00 am                  | the second second |             | 9 0<br>0 s    | hrysler Hall,<br>ign up for a r                                      | Room 301             |                                | 10              | _     |
|   |    |      |         |         |        |        | .45<br>8:00 am                  | the second second |             | 9 0<br>0 s    | hrysler Hall,<br>ign up for a r                                      | Room 301             |                                | 10              |       |
|   |    |      |         |         |        |        | .45<br>8:00 am<br>-15<br>-3     | the second second |             | 9 0 S         | hrysler Hall,<br>ign up for a r<br>ppointment!                       | Room 301<br>ecurring |                                | 10              |       |
|   |    |      |         |         |        |        | 45<br>8:00 am<br>15<br>30<br>46 | the second second |             | 9 0 S         | hrysler Hall,<br>ign up for a r<br>ppointment!                       | Room 301             |                                | 10              |       |

- 2. Hover over the icon associated with the block of hours for the selected day.
- 3. Select **Cancel** from the pop-up card that is displayed then select **Just this**

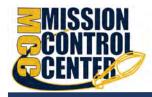

one to cancel office hours for the selected day. You will be prompted to confirm the cancellation and can add a note that will be included in an email to those whose appointments are canceled.

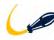

Mission Control Center recommends including an explanation and provide guidance on how to reschedule or connect to other available resources.

| Never Mind                                                          | Submit                                                                                                    |
|---------------------------------------------------------------------|----------------------------------------------------------------------------------------------------|
| s occurrence?                                                       |                                                                                                    |
| end a message to people v<br>led this Office Hours Block            |                                                                                                    |
| it early today so I will not be ab<br>available timeslot next week. | le to keep                                                                                                    |
|                                                                     |                                                                                                    |
|                                                                     |                                                                                                    |
| Never Mind                                                          | Submit                                                                                                    |
|                                                                     | s occurrence?<br>end a message to people w<br>ed this Office Hours Block<br>t early today so I will not be ab<br>available timeslot next week. |

4. Select **Submit** to cancel the Office Hour occurrence.

# **Add Appointments**

- 1. Initiate a new appointment using one of two ways:
  - Select Add Appointment from your *Home* page.

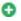

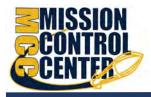

| •  |    | Marc | h 201 | 19- |    | *  | Office Hours | A    | opointment    | Croup Session | n <b>%</b> Event                                                                                                    | Reserve Time |
|----|----|------|-------|-----|----|----|--------------|------|---------------|---------------|----------------------------------------------------------------------------------------------------|--------------|
| s  | М  | Т    | W     | Т   | F  | S  | 0            | -0.1 | - Periodi and | -0            |                                                                                                    | -0           |
| 24 | 25 | 26   | 27    | 28  | 1  | 2  |              | -    |               |               |                                                                                                    |              |
| 3  | 4  | 5    | 6     | 7   | 8  | 9  | Agenda       | Day  | Week          |               |                                                                                                    |              |
| 10 | 11 | 12   | 13    | 14  | 15 | 16 |              |      |               |               |                                                                                                    |              |
| 17 | 18 | 19   | 20    | 21  | 22 | 23 |              |      | Monday, Ma    | arch 04       | Tuesday                                                                                                    | , March 05   |
| 24 | 25 | 26   | 27    | 28  | 29 | 30 | 8:00 am      |      |               |               |                                                                                                    |              |
| 31 | 1  | 2    | 3     | 4   | 5  | 6  | :15          |      |               |               |                                                                                                    |              |
|    |    |      | oday  |     |    |    | -30 ·        |      |               |               |                                                                                                    |              |
|    |    |      |       |     |    |    | :45          |      |               |               | 0                                                                                                    | Gold's OH    |
|    |    |      |       |     |    |    | 9:00 am      |      |               | 6             | Sign Up                                                                                                    |              |
|    |    |      |       |     |    |    | 15           |      |               |               | Sign Up                                                                                                    |              |
|    |    |      |       |     |    |    | -30          |      |               |               | and the second second se |              |
|    |    |      |       |     |    |    | :45          |      |               |               | Sign Up<br>Sign Up                                                                                                    |              |

Using either method, the **Add Appointment** form displays.

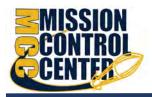

| Outcomes SpeedNotes             |                                                                                                    |                                                                                                    |  |  |
|---------------------------------|----------------------------------------------------------------------------------------------------|----------------------------------------------------------------------------------------------------|--|--|
|                                 |                                                                                                    |                                                                                                    |  |  |
|                                 |                                                                                                    | Detailed Description                                                                                                    |  |  |
| Active terms                    | All terms                                                                                                    | Enter a detailed description about the<br>appointment. This is viewable by you and<br>the student with whom the appointment is<br>made.                                                                                                    |  |  |
| Hand, Sara                      | ×                                                                                                    |                                                                                                    |  |  |
| Prospective Student             |                                                                                                    |                                                                                                    |  |  |
| 03-05-2019 🛗 9:00 am            | to 9:15 am                                                                                                    |                                                                                                    |  |  |
| hrysler Hall, Room 301          |                                                                                                    | ~                                                                                                    |  |  |
| Aajor advising                  |                                                                                                    | ~                                                                                                    |  |  |
| eneral Biology II (SCI-BIOL201- | -600-201901)                                                                                                    | ~                                                                                                    |  |  |
| Shared                          | Private                                                                                                    |                                                                                                    |  |  |
|                                 | Hand, Sara<br>Prospective Student<br>13-05-2019  9:00 am<br>Chrysler Hall, Room 301<br>Aajor advising<br>General Biology II (SCI-BIOL201<br>Shared | Hand, Sara       Image: Construction of the second second se |  |  |

- 2. In the **People in** field, select the appropriate **Term** for the student.
- 3. In the **Student** dropdown, enter the student name. Mission Control Center will find matching students with whom you have a relationship. Select the appropriate student from the list.
- 4. If you start the appointment from an existing office hour block, the *Appointment Types* setting in that block may further limit the students available in your list. Alternately, if you used the **Add Appointment** button rather than selecting an existing time slot, specify **When** the meeting will take place (date, start time, end time).
- 5. Select the location in the **When** drop down list.

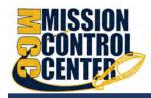

- 6. Select a **Reason** for the meeting. The reasons available are based on the student you selected and the *Appointment Types* that you have access to in your role/ relationship with that student.
- Each reason is tied to an appointment type. Each appointment type defines which roles may view or modify an appointment of this type, and the available **SpeedNotes**. Once you choose a reason, information about which other roles have permission to see the appointment will be shown in the section labeled **Permissions**.
  - 7. If you selected a timeslot from a set of existing office hours, the reasons will be further limited to those associated with the *Appointment Types* settings for the office hours.
  - 8. If relevant to the meeting and permitted by your role, select a **Course** from the list presented.
  - 9. Select the appropriate **Sharing** settings for this appointment.
  - 10. Enter a **Detailed Description** which will be emailed to you and the student.
  - 11.Select Submit.

The appointment displays on your *Calendar, Home* page, and *Recent Changes* channel. Additionally, the appointment, along with the

| Pag 🕷 Referral  | 🗟 To Do 🔺 Kudos ho Success Plan       | Massage Not        | e CoApponiment | O Rie 💷 Intake |          |
|-----------------|---------------------------------------|--------------------|----------------|----------------|----------|
| OVERVIEW        | Date / Time                           | Reason             | Scheduled By   | With           | Location |
| into            | 🗄 🖄 0.2.25-2019 at 9:00 am (Upcoming) | Seek career advice | Valanda Gold   | Volanda Gold   | Wimba    |
| Supports Plans. |                                       |                    |                |                |          |
| Careero         |                                       |                    |                |                |          |
| Degrée Plannor  |                                       |                    |                |                |          |
| COMPANY         |                                       |                    |                |                |          |
| Tracking        |                                       |                    |                |                |          |
| Meetings        |                                       |                    |                |                |          |
| Notes           | 6                                     |                    |                |                |          |
| IN NOTWORK      |                                       |                    |                |                |          |

detailed description displays on the **Meetings** tab of the student folder for anyone that has permission to view the appointment.

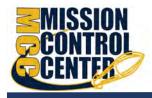

Both you and the student will receive an email with an iCal attachment for any *future* appointments. Appointments created to document prior meetings will not send an email. If you do not receive an email, check your *Email Notification* settings.

# Manage Appointments

From the **Appointments** pop up card you can edit or cancel an upcoming appointment and add or edit outcome details. If configured on your Mission Control Center system, you may be able to use **SpeedNotes** to

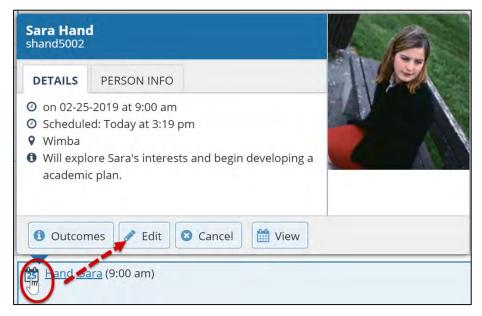

document common outcomes.

### Scheduling

2. Select **Edit** to open the **Scheduling** tab. From here, you can edit appointment scheduling details including:

26

- When and Where the appointment will occur.
- The **Reason** associated with the appointment.

The **Reason** selection may impact who else can view the meeting, and which **SpeedNotes** will be available for documenting outcomes.

 $\ensuremath{\mathbb{C}}$  2021 Starfish | Proprietary and Confidential Last Updated 11/2021

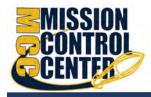

- The Course associated with the appointment. (optional)
- The **Sharing** setting.
- The **Detailed Description** that is shared with the student and documented on the *Meetings* tab of the student folder.

|                             | tment                           |                    | Never Mind Submi                                                                                                    |
|-----------------------------|---------------------------------|--------------------|----------------------------------------------------------------------------------------------------|
| cheduling                   | Outcomes S                      | SpeedNotes         |                                                                                                    |
| With<br>* People in<br>With | Active terms                    | 📄 All terms        | Detailed Description<br>Enter a detailed description about the<br>appointment. This is viewable by you and<br>the student with whom the appointment<br>is made. |
| When                        | 02-25-2019 🛍<br>Wimba           | 9:00 am to 9:30 am | Will explore Sara's interests and begin developing a academic plan.                                                                                             |
| Reason<br>Course            | Seek career advice<br>No Course |                    | ×<br>×                                                                                                    |
| Sharing                     | Shared                          | Private            |                                                                                                    |

3. When finished, select **Submit**.

An updated iCalendar (iCal) attachment will be emailed to the student. You will also receive the updated iCal if your **Email Notifications** preferences are set to notify when changes are made to an existing appointment (recommended).

### Outcomes

26

#### 2. Select **Outcomes**.

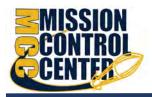

| ¥.               |                          |                                                  | _          |            |                |                 |                    | 2         |
|------------------|--------------------------|--------------------------------------------------|------------|------------|----------------|-----------------|--------------------|-----------|
| Edit Appoin      | ntment                   |                                                  |            |            |                |                 | Never Mind         | Submit    |
| Scheduling       | Outcomes                 | SpeedNotes                                       |            |            |                |                 |                    |           |
| Time 🕜           | Actual Start Time        | to Actual End Til                                | me         |            |                |                 |                    | 1         |
| Attendance       | Student miss             | ed appointment                                   |            |            |                |                 |                    |           |
| Email            | Send a copy              | of note to student                               |            |            |                |                 |                    |           |
|                  |                          | pintment, viewable or<br>ore or after the appoir |            |            |                |                 | pointment is share | ed. These |
| student(s):      |                          | llowing roles may be                             | able to se | ee this ap | pointment if t | hey have a rela | ationship with the |           |
| 0                | am Advisor<br>al Advisor |                                                  |            |            |                |                 |                    |           |
|                  | mic Advisor              |                                                  |            |            |                |                 |                    |           |
| • Caree          | r Advisor                |                                                  |            |            |                |                 |                    |           |
| - Finan          | stat Atal Andrean        |                                                  |            |            |                |                 | -                  |           |
| * Required field | s                        |                                                  |            |            |                |                 | Never Mind         | Submit    |

- 3. In the **Time** fields enter the meeting's actual start and end time.
- Select the Attendance checkbox if the student missed the appointment. Depending on your institution's settings, this may trigger an email to the student.
- 5. Select the **Email** checkbox if you would like to send a copy of the **Outcome** note to the student.
- 6. Enter your notes into the **Comments** box.
- 7. When finished, select **Submit**.

The **Outcome** notes will be available in the student folder on the **Meetings** tab for this appointment.

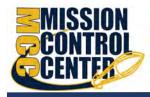

### SpeedNotes

**SpeedNotes** are preconfigured appointment activities that can be selected to quickly capture recurring meeting outcomes. If **SpeedNotes** exist for any appointment types in your Mission Control Center system, the **SpeedNotes** tab is available whenever the **Edit Appointment** form is open.

If the selected appointment type has no **SpeedNotes** associated with it, the tab contents will be blank.

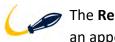

The Reason selected for your appointment on the Scheduling tab is connected to an appointment type, and that appointment type determines which SpeedNotes are displayed. If you don't see the SpeedNotes you were expecting, you may need to select a different Reason or check with your Mission Control Center Administrator.

- 1. Hover over the **Appointment** icon associated with an appointment.
- 2. Select **Outcomes** or **Edit** from the *Appointment* pop up card.
- 3. Select SpeedNotes.
- 4. Select the items that are relevant to your meeting.

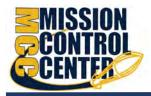

| 44<br>44         |                    |                    |                |                               |            | ×      |
|------------------|--------------------|--------------------|----------------|-------------------------------|------------|--------|
| Edit Appoin      | ntment             |                    |                |                               | Never Mind | Submit |
| Scheduling       | Outcomes           | SpeedNotes         |                |                               |            |        |
| Check off the to | opics discussed a  | nd activities comp | pleted in this | meeting.                      |            |        |
| Academic Pl      | an Review          |                    |                |                               |            |        |
| Career           |                    |                    |                |                               |            |        |
| Career Chan      | ge                 |                    |                | Interniship Assistance        |            |        |
| Career Com       | patibility         |                    |                | Interview Skills              |            |        |
| Career Dissa     | tisfaction         |                    |                | Job Search Assistance         |            |        |
| 🔲 Career Explo   | oration            |                    |                | Referral to Career Counseling |            |        |
| 🔲 Career Explo   | oration/MBTI Refer | ral                |                | Resume Review                 |            |        |
| Discussion o     | f Career Goals     |                    |                |                               |            |        |
| * Required field | s                  |                    |                |                               | Never Mind | Submit |

5. When finished, select **Submit**.

# **Cancel Appointments**

26

- 2. Select Cancel.
- 3. The **Cancel Appointment** form is displayed. Enter a note explaining the reason for the cancellation.

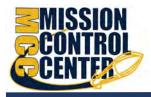

| *                                                                               | ×                                            |
|---------------------------------------------------------------------------------|----------------------------------------------|
| Cancel Appointment                                                              |                                              |
| Are you sure you want to cancel your 9:00 AM a                                  | ppointment with Hand, Sara?                  |
| You can send this person a message explaining saved with the appointment notes: | why you have to cancel. This message will be |
| <ul> <li>Required fields</li> </ul>                                             | Never Mind Submit                            |

4. Select **Submit** to cancel the appointment.

An updated iCalendar (iCal) attachment will be emailed to the student. You will also receive the updated iCal if your **Email Notifications** preferences are set to notify when changes are made to an existing appointment (recommended).

### **Review Appointment information and meeting outcomes**

 You can open the student folder by selecting the link associated with the student's name wherever it displays in Mission Control Center. In this example, we will access the appointment information from the Appointment channel on your *Home* page.

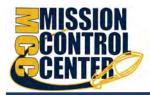

| Office Hours                                    | Appointment                                                  | Sroup Session           | 🇞 Event | Scheduling Wizard                                                                                                    | Reserve Time |
|-------------------------------------------------|--------------------------------------------------------------|-------------------------|---------|----------------------------------------------------------------------------------------------------|--------------|
|                                                 |                                                              |                         |         | ration and must be in by the second second sec |              |
|                                                 |                                                              |                         |         |                                                                                                    |              |
| Appointmen                                      | ts                                                           |                         |         |                                                                                                    |              |
|                                                 |                                                              |                         |         | Show                                                                                                    | Next 7 days  |
| Sanders, I                                      | <u>Karen</u> : 02-25-2019 at <u>2</u>                        | :00 am Weekly advising  | 1       | Show                                                                                                    | Next 7 days  |
| Sanders, I<br>Koron s                           | <u>Karen</u> : 02-25-2019 at <u>2</u><br>Sandern             | 1:00 am Weekly advising | 1       | Show                                                                                                    | Next 7 days  |
| 数 Sanders, I<br>Koron s<br>▲ ksanc<br>数 ~ 703-5 | Karen: 02-25-2019 at <u>2</u><br>Sandern<br>Jers<br>i55-1212 |                         | 1       | Show                                                                                                    | Next 7 days  |
| 数 Sanders, I<br>Koron s<br>▲ ksanc<br>数 ~ 703-5 | <u>Karen</u> : 02-25-2019 at <u>2</u><br>Sandern<br>Jers     |                         | 1       | Show                                                                                                    | Next 7 days  |

The Student Folder displays.

| Flag 🔹 Referral           | To-Do                              | essage RoNote      | Appointment  | Intake       |          |                                             |
|---------------------------|------------------------------------|--------------------|--------------|--------------|----------|---------------------------------------------|
| Overview                  | Daté / Time                        | Reason             | Scheduled By | With         | Location | 150                                         |
| 0 Info                    | (Upcomin     (Upcomin     )        | g) Weekly advising | System       | Yolanda Gold | Wimba    |                                             |
| Success Plans     Careers |                                    | g) Weekly advising | System       | Yolanda Gold | Wimba    | 21                                          |
| Degree Planner            | 🖽 🏘 02-18-2019 at 12:00 pm (Event) | Student event      | System       | Yolanda Gold | Wimba    |                                             |
| Courses                   |                                    |                    |              |              |          | -// 2 - FA                                  |
| Tracking                  |                                    |                    |              |              |          | ksanders5008<br>bskrab@starfishmobile.com   |
| Meetings                  |                                    |                    |              |              |          | karen.sanders@starfishcolle<br>703-555-1212 |
| Notes                     |                                    |                    |              |              |          | 0 703-555-8787                              |

2. Select the **Meetings** tab to review information about upcoming and past meetings for this student.

The **Meetings** tab of the student folder includes upcoming appointment information as well as meeting notes captured in Mission Control Center. It may also include historical meeting information from external systems.

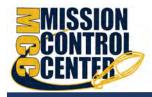

The information that is available to you on the **Meetings** tab is based on the role(s) that connect you to your students and the *Appointment Types* those roles have permission to view.

The icons to the left of each meeting in the list provide additional information or available actions related to the meeting:

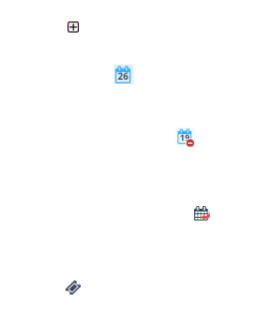

### Filter student lists based on meetings

From the **My Students** tab, you can identify students that have or have not scheduled appointments.

1. Select **My Students** from the **Students** menu option, then select **Add Filters**. The *Additional Filters* form displays.

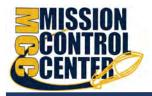

| K.                                                |                                                  |             | -                 |            |        |
|---------------------------------------------------|--------------------------------------------------|-------------|-------------------|------------|--------|
| Additional Filters                                |                                                  |             | Clear All Filters | Never Mind | Submit |
| Tracking Items                                    | ✓ Students ✓ Who have had/so ○ Who have not have |             |                   |            |        |
| n- Success Plans                                  | Appointment Type /<br>Reason                     | General Adv | ising Visit       |            | ~      |
| M Degree Plans<br>M Success Scores<br>28 Announes | Dates                                            | Store       | <b>10</b> Inf     | E          | 0      |
| Required fields                                   |                                                  |             | Clear All Filters | Never Mind | Subm   |

- 2. Select Meetings from the filter options and select the Students checkbox.
- Select whether you want to filter to students Who have had/scheduled meetings" or to those who have not had/scheduled a meeting. Alternately, you can filter to a specific Appointment Type/Reason and a range of Dates.
- 4. When finished, select Submit.

Your student list displays students who matched your Meetings filter criteria.

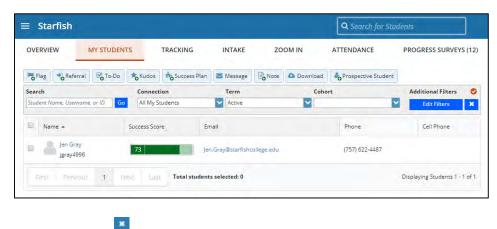

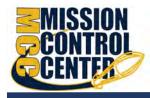

Canceled appointments *will not be* included in the filter results for students that have had/scheduled an appointment, but scheduled appointments where the student was marked as a no show *will be* included.

# **Group Sessions**

Group sessions allow you to create blocks of time in which a specified number of students can meet with you as a group. The steps are like adding office hours but include selections that are specific to group sessions.

| ≡ Starfis     | h                    |                        |                |                            |                     |              |
|---------------|----------------------|------------------------|----------------|----------------------------|---------------------|--------------|
| Office Hours  | Appointment          | 📸 Group Session        | Civent 6       | Scheduling Wizard          | Co Reserve Time     | Record Atten |
| 1 System Anno | uncement: Fall cours | se approvals are requi | red for regist | ration and must be in by t | he end of the month |              |

### Add a Group Session

1. Select **Add Group Session** from the *Home* page. The **Add Group Session** form displays.

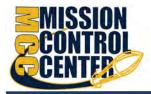

| Title       Group Session         When?       Once       Date:       02-22-2019       Image: Concernent of the sense of the sense secof the sense of the sense of the sense of t |                                                 |                                                        |              |                     | _             |
|----------------------------------------------------------------------------------------------------|-------------------------------------------------|--------------------------------------------------------|--------------|---------------------|---------------|
| when? Once Date: 02-22-2019   what time? Enter Start Time to Enter End Time   where? Chrysler Hall, Room 301<br>Knock once and enter Nimba<br>access via your Blackboard course   Reason Select a reason   How many students?   inter the maximum number of students that can sign up for the session.   Allow students to see other students who have signed up   Support supplemental instruction<br>Restrict the session to students in the same section or course. Note that the selected reason controls wheth<br>restriction is limited to the same course or section.   Instructions Start/End Date                                                                                                    | dd Group Sessi                                  | on                                                     |              | Never Mind          | Submit        |
| What time?       Enter Start Time       to       Enter End Time         Where?       Chrysler Hall, Room 301<br>Knock once and enter         Wimba<br>access via your Blackboard course         Reason       Select a reason         How many students?         Enter the maximum number of students that can sign up for the session.         Allow students to see other students who have signed up         Support supplemental instruction         Restrict the session to students in the same section or course. Note that the selected reason controls wheth<br>restriction is limited to the same course or section.         Instructions       Start/End Date                                                                                                    | * Title                                         | Group Session                                          | ]            |                     |               |
| Where? Chrysler Hall, Room 301 Knock once and enter Wimba access via your Blackboard course Reason Select a reason How many students? How many students? Chrysler the maximum number of students that can sign up for the session. Allow students to see other students who have signed up Support supplemental instruction Restrict the session to students in the same section or course. Note that the selected reason controls wheth restriction is limited to the same course or section.                                                                                                    | When?                                           | Once                                                   | Date:        | 02-22-2019          | <b>6</b>      |
| Knock once and enter     Wimba     access via your Blackboard course      Reason     Select a reason     How many students? Enter the maximum number of students that can sign up for the session.     Allow students to see other students who have signed up     Support supplemental instruction     Restrict the session to students in the same section or course. Note that the selected reason controls wheth     restriction is limited to the same course or section.     Instructions     Start/End Date                                                                                                    | What time?                                      | Enter Start Time                                       | tó Enter Er  | nd Time             |               |
| * How many students? Enter the maximum number of students that can sign up for the session. Allow students to see other students who have signed up Support supplemental instruction Restrict the session to students in the same section or course. Note that the selected reason controls wheth restriction is limited to the same course or section.                                                                                                    | * Where?                                        | Knock once and enter Wimba                             | urse         |                     |               |
| Enter the maximum number of students that can sign up for the session. Allow students to see other students who have signed up Support supplemental instruction Restrict the session to students in the same section or course. Note that the selected reason controls wheth restriction is limited to the same course or section. Instructions Start/End Date                                                                                                    | Reason                                          | Select a reason                                        | ~            |                     |               |
| <ul> <li>Allow students to see other students who have signed up</li> <li>Support supplemental instruction<br/>Restrict the session to students in the same section or course. Note that the selected reason controls wheth<br/>restriction is limited to the same course or section.</li> <li>Instructions Start/End Date</li> </ul>                                                                                                    | How many students?                              |                                                        |              |                     |               |
| Support supplemental instruction Restrict the session to students in the same section or course. Note that the selected reason controls wheth restriction is limited to the same course or section. Instructions Start/End Date                                                                                                    | Enter the maximum num                           | per of students that can sign up fo                    | the session. |                     |               |
|                                                                                                    | Support supplement<br>Restrict the session to s | al instruction<br>tudents in the same section or cours |              | selected reason con | trols whether |
| These will be sent to anyone who makes an appointment.                                                                                                    | Instructions S                                  | tart/End Date                                          |              |                     |               |
|                                                                                                    | These will be sent to any                       | one who makes an appointment.                          |              |                     |               |
|                                                                                                    |                                                 |                                                        |              |                     |               |

- 2. Enter a **Title** for this group session. Students will see this title when they view your calendar.
- 3. Select **When?** the group session will occur and select the recurrence.
- 4. Use the **What time?** fields to enter the start and end time for the group session.

Once the group session is saved, you will not be able to edit the days on which the session occurs or the type of frequency (e.g. weekly) but you will be able to edit how often the block recurs (e.g. 1 week vs. 2 weeks) and the specific times.

5. Select Where? meetings will be held. To add additional locations options,

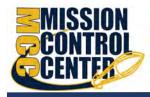

go to the **Appointments Preference** page of your *Profile*. Only one location can be selected for a group session.

- 6. Select the **Reason** associated with this group session. Reasons listed are those associated with the *Appointment Types* your role has permission to add. If you don't find the reason you expected, contact your Mission Control Center administrator.
- 7. Enter **How many students** (maximum) can sign up for the session.
- 8. If students can see the names of other students who have signed up for the session, select the Allow students to see other students who have signed up checkbox.
- 9. If this group session should be limited to students in the same course/ course section, select the **Support supplemental instruction** checkbox. When this option is selected, participants will be limited to the course/course section selected by the first student who signs up.

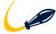

The supplemental instruction option is most often used with Tutoring Service Calendars. The restriction may be either course or course section based (e.g. restricted to Biology 101 students, or to Biology 101, section 02 students). This depends on options your Mission Control Center administrator set for the Appointment Type associated with your group session reason. Contact your Mission Control Center Admin to learn more about this option.

- 10. Use the Instructions box for information that can be shared with students who sign up.
- 11.Select **Start/End Date** to designate a time frame for the group session if it recurs (as set in step 3 above).

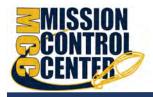

12.Select Submit save your Group Session.

Existing group sessions will display within the **Appointments** section of Mission Control Center.

| ≡ Starfish                                                                                                    |                                                                    | Q Search for Students |
|----------------------------------------------------------------------------------------------------|--------------------------------------------------------------------|-----------------------|
| February 2019 • •<br>M T W T F S                                                                                                    | CoOffice Hours Coop Session Coop Session Coop Session Coop Session |                       |
| 28 29 30 31 1 2<br>4 5 6 7 8 9                                                                                                    | Agenda Day Week                                                    |                       |
| 11         12         13         14         15         16           18         19         20         21         22         23           25         26         27         28         1         2 | Doo part                                                           | Mon, 02-25-2019 4 +   |
| 4 5 6 7 8 9<br>Teday                                                                                                    | 40<br>46                                                           |                       |
|                                                                                                    | 2.00 pm                                                            |                       |
|                                                                                                    |                                                                    |                       |
|                                                                                                    | 330 pm                                                             |                       |
|                                                                                                    | 30<br>                                                             | GS-Aman               |
|                                                                                                    | Group Session: 4 out of 4 spots available Manage Participants      |                       |
|                                                                                                    | Soli pro                                                           |                       |

### **Edit a Group Session**

- 1. Hover over the **Group Session** icon to open the group session pop-up card.
- 2. Select **Edit** on the pop-up card. You can edit the frequency of recurrence, time of day, location, reason, number of participants, visibility of students, instructions and the series start/end date.

| = |                | St | arfi         | sh |          |               |                |       |               |                        |           |                |                                                                                  | Search for Students          |            |
|---|----------------|----|--------------|----|----------|---------------|----------------|-------|---------------|------------------------|-----------|----------------|----------------------------------------------------------------------------------|------------------------------|------------|
| • |                |    | ruary<br>r w |    | -<br>F F | *             | Office Hour    | rs CA | ppointment    | Group Session          | CEVENT:   | CoReserve Time | Scheduling Wizard                                                                |                              |            |
|   |                | 2  | 9 30         |    | 5 1      | 2<br>9        | Agenda         | Day   | Week          |                        |           |                |                                                                                  |                              |            |
| 7 | 11<br>18<br>25 |    | 9 20         |    | 22       | 16<br>23<br>2 | and parts      |       |               |                        |           |                |                                                                                  | Mon, 02                      | -25-2019 4 |
| 3 | 4              |    | 5 é<br>Toda  | _  | 7 8      | 9             | 4:00 pm        | -     |               | t of 4 spots available | 5a5       |                | *                                                                                |                              | GS-Amar    |
|   |                |    |              |    |          |               | 11<br>50<br>-0 | Group | Session: 4 00 | t of 4 spots available | . Wallage | r Par Laganna  | GS-Aman           © 02-25-2019 at 4:00 pm.           • Chrysler Hall, Room 301   | Participants                 |            |
|   |                |    |              |    |          |               | 5:00 pm        |       |               |                        |           |                | <ul> <li>Chryster Halt, Koom Juli</li> <li>4 out of 4 spots available</li> </ul> |                              |            |
|   |                |    |              |    |          |               | 6:00 pm        | _     |               |                        |           |                |                                                                                  |                              | -          |
|   |                |    |              |    |          |               |                |       |               |                        |           |                | Participants 🖉 Edit                                                              | O Outcomes O Cancel + M View |            |

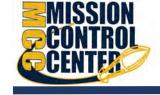

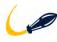

You *cannot* edit the days or the frequency of the recurrence (e.g. weekly). Some changes are prevented after students have signed up.

3. Select **Submit** to save your changes.

### **Cancel a Group Session**

- 1. Hover over the **Group Session** icon to open the **Group Session** pop-up card.
- 2. Select **Cancel.** If you select **Just this one**, this will cancel the session for the selected day. If you select **The entire series**, this will cancel all occurrences of the group session.

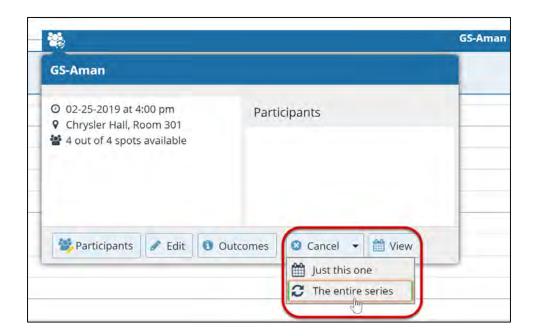

You will be prompted to confirm the cancellation and can add a note that will be included in an email to those whose session is canceled.

3. Select **Submit** to cancel the group session series.

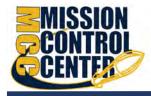

#### **Manage Group Session Participants**

You can add or remove participants in an individual group session using the **Manage Participants** link on the **Day** view of the group session.

### **Add Participants**

1. Select Manage Participants.

| •       | F       | ebru    | ary 2   | 019 -   | -      |        | Co Office Hours |       | ppointment     | Group Session          | CEvent        | Reserve Time |
|---------|---------|---------|---------|---------|--------|--------|-----------------|-------|----------------|------------------------|---------------|--------------|
| s       | М       | Т       | W       | Т       | F      | S      | 0               | -0    |                | -0                     |               | -0           |
| 27<br>3 | 28<br>4 | 29<br>5 | 30<br>6 | 31<br>7 | 1<br>8 | 2<br>9 | Agenda          | Day   | Week           |                        |               |              |
| 10      | 11      | 12      | 13      | 14      | 15     | 16     |                 |       |                |                        |               |              |
| 17      | 18      | 19      | 20      | 21      | 22     | 23     | :45             |       |                |                        |               |              |
| 24      | 25      | 26      | 27      | 28      | 1      | 2      | 2:00 pm         |       |                |                        |               |              |
| 3       | 4       | 5       | 6       | 7       | 8      | 9      | :15             |       |                |                        |               |              |
|         |         |         | Foday   | /       |        |        | -30             |       |                |                        |               |              |
|         |         | _       |         |         |        |        | :45             |       |                |                        |               |              |
|         |         |         |         |         |        |        | 3:00 pm         |       |                |                        |               |              |
|         |         |         |         |         |        |        | :15             |       |                |                        |               |              |
|         |         |         |         |         |        |        | :30             |       |                |                        |               |              |
|         |         |         |         |         |        |        | :45             |       |                |                        |               |              |
|         |         |         |         |         |        |        | 4:00 pm         | -     |                | 1                      |               |              |
|         |         |         |         |         |        |        | .15             | Group | Session: 4 out | t of 4 spots available | Manage Manage | Participants |
|         |         |         |         |         |        |        | -90             | -     |                |                        |               |              |

2. Search for a student by typing the name into the **Add participant** field, then select **Add**. Repeat this process for each student you want to add.

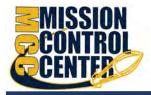

# Managing your Mission Control Center Calendar

| Participants                                     | Outcomes   | SpeedNotes                        |      |  |
|--------------------------------------------------|------------|-----------------------------------|------|--|
| ere are 3 of 4 sc<br>Add participant:<br>Course: | Mack, Emma | a<br>ogy II (SCI-BIOL201-600-2019 | 901) |  |
|                                                  |            |                                   |      |  |

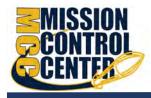

#### **Remove Participants**

1. To remove a participant, select the delete icon associated with the student within the **Tools** column.

| Session Participants 🔺 | Email                         | Course                  | Tools |
|------------------------|-------------------------------|-------------------------|-------|
| Hand, Sara             | Sara.Hand@starfishcollege.edu | General Biology II (SCI | 0     |

2. When you are finished select Submit.

### **Session Sharing**

You can mark group sessions to be **Shared** with people that have a relationship with the student. Mission Control Center will display the first five people that have a relationship with the student by default, select **More** to display the entire list.

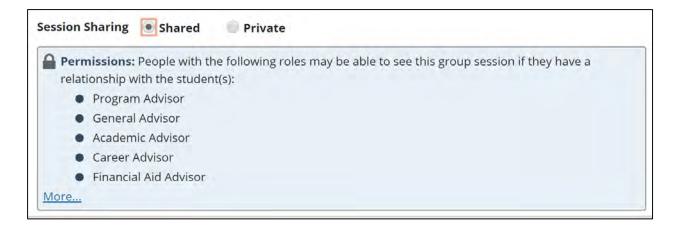

Alternately, you can mark sessions to be **Private** prohibiting others from viewing this session except for you and your calendar manager(s).

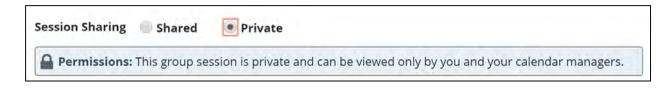

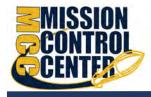

# Reserve time on your calendar

Use the **Reserve Time** option to show time on your calendar as unavailable for appointments during that time.

1. Select **Reserve Time** on your *Home* page.

| ≡ Starfis    | h           |               |          |                   |              |                   |
|--------------|-------------|---------------|----------|-------------------|--------------|-------------------|
| Office Hours | Appointment | Group Session | Cerent 6 | Scheduling Wizard | Reserve Time | Record Attendance |

 Fill out the Reserve Time form to include a description of the reserved block, the date and time of occurrence. If the block recurs each week, use the Repeat Weekly Until checkbox to indicate a weekly recurrence, and select the end date for the block using the date picker.

| Reserve Time                             |              |                        |                 |  |
|------------------------------------------|--------------|------------------------|-----------------|--|
| Select the start an<br>unavailable for a |              | ck off time in your ca | lendar as being |  |
| * Calendar                               | Yolanda Gold |                        |                 |  |
| * Description                            | Meeting      |                        |                 |  |
| and the second second second             | 02-22-2019   | Start Time             | to End Time     |  |
| * When                                   |              |                        |                 |  |
| * When<br>Repeat<br>Weekly               |              |                        |                 |  |

3. When you are finished, select Submit.

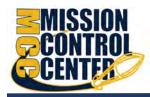

#### **Event**

The **Event** feature is a way to document attendees *after* an event occurred. The **Event** feature cannot be set up for future events, and it is not a way for students to register. It is merely a way to document attendees within Mission Control Center to keep for records, track trends, or send targeted communication. This feature is standard for new clients but can be added for existing clients by contacting Mission Control Center Support or your Mission Control Center Consultant.

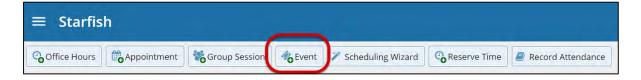

1. Select **Event** from your *Home* page. The Create Event form displays the *Details* tab.

| Create Even      | L                                                         | Details Attendees Outcomes SpeedNotes |
|------------------|-----------------------------------------------------------|---------------------------------------|
| Use this form to | enter a meeting and/or event with one student or a hu     | indred stüdents.                      |
| Title            | Enter a title for the event like "New Student Orientation | <sup>11</sup>                         |
| Date             | Select a date                                             |                                       |
| Time             | Start Time to End Time                                    |                                       |
| Location         | Select a location 🗸                                       |                                       |
| Reason           | Select a reason 🗸                                         |                                       |

2. Fill out the **Event** form to include a pertinent information regarding the event.

Keep in mind, only events in the past can be added, the calendar will not allow you to pick a date in the future.

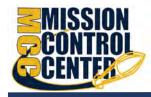

- 3. Select **Next**. The *Attendees* tab displays.
- Select the appropriate Student Identifier from the available options.
  - If you received a list from an external source, verify the student identifier used to create the list.

| Create Event         |                                                     | Details                             | Attendees       | Outcomes         | SpeedNote |
|----------------------|-----------------------------------------------------|-------------------------------------|-----------------|------------------|-----------|
| * Student Identifier | Username<br>Student ID<br>Integration ID<br>Card ID |                                     |                 |                  |           |
| * Attendees          |                                                     |                                     |                 |                  |           |
|                      | Enter one or more Student identifier                | s. Student identifier should be sej | oarated by comm | as or new lines. |           |
| * Required fields    |                                                     |                                     |                 | Never Mind       | _         |

- If you created your list by downloading a list of students from your My Students tab within the *Students* area, use either the Username or Student ID, both of which are included as column in the download .csv file.
- If you created your list by downloading a list of students from your **Tracking** tab within the *Students* area, use the Student ID which is included in the .csv download in the column labeled *studentExtId*.
- 5. In the **Attendees** text box, either type or copy and paste a list of attendees (based on the student identifier you selected) into the text box.
- 6. Select **Next**. The *Outcomes* tab displays.

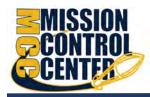

#### Managing your Mission Control Center Calendar

- 7. In the Outcome
  Comments free text field, enter any
  applicable comments.
  The comments you've entered will be available on the
  Student Folder
  Meetings tab of each attendee entered in the Attendees tab.
- 8. Select **Next.** The *SpeedNotes* tab displays.

| Create Event                                    | Details Att | endees Outcomes | SpeedNotes |
|-------------------------------------------------|-------------|-----------------|------------|
| Outcome Comments                                |             |                 |            |
|                                                 |             |                 |            |
|                                                 |             |                 |            |
|                                                 |             |                 |            |
|                                                 |             |                 |            |
|                                                 |             |                 |            |
|                                                 |             |                 |            |
|                                                 |             |                 |            |
|                                                 |             |                 |            |
|                                                 |             |                 |            |
|                                                 |             |                 |            |
| The Outcome will be noted for all participants. |             |                 |            |
|                                                 |             |                 |            |
|                                                 |             |                 |            |
|                                                 |             |                 |            |
|                                                 |             |                 |            |

|                                              | Details Attendees            | Contraction Control Nation |
|----------------------------------------------|------------------------------|----------------------------|
| Create Event                                 | Details Attendees            | Outcomes SpeedNotes        |
| V States a second                            | and a later store            |                            |
| Check off the topics discussed and activitie | s completed in this meeting. |                            |
| Academic Plan Review                         | Career Exploration           |                            |
| Interview Skills                             |                              |                            |
|                                              |                              |                            |
| * Required fields                            |                              | ever Mind < Back Finis     |

- 9. Select the appropriate checkbox(es) pertinent to the event.
- 10. Select **Finish**. A confirmation window displays.

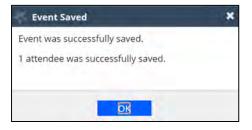

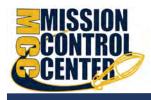

To use the Event feature, your Mission Control Center Administrator must associate your Appointment Type with the permission to add events.

#### **Manage Saved Events**

Saved events will be available to view or edit from your **Agenda** on the *Appointments* page. Any **Outcomes** or **SpeedNotes** for the event will display on the student folder for each attendee that was successfully updated with the event.

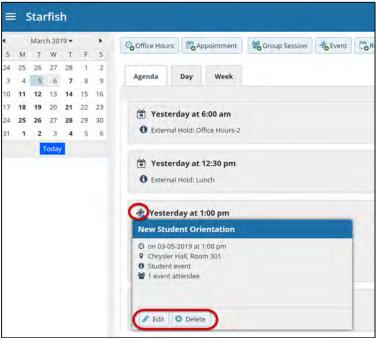

# **Tips for Creating and Managing Appointments**

Students may only schedule appointments with you during times you have designated as available, either through your office hours or group sessions.

You and your designated calendar manager(s) can add appointments wherever you choose with a few exceptions:

• You cannot overlap a reserved time: If you use the Reserve Time feature to block time on your calendar, you will not be able to add an

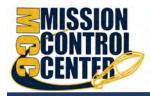

appointment in the time occupied by the reserved time without first removing the reserved time from your calendar.

- You cannot overlap a group session: you cannot add an individual appointment that overlaps with a group session previously added to on your calendar.
- You cannot overlap an external hold: If your Mission Control Center calendar is integrated with an external calendar via Exchange or Google integration, you will find External Holds on your calendar. These represent items that exist on your other calendar (Outlook or Google). You will not be able to add appointments that conflict with external holds on your Mission Control Center calendar.

# Notifications

You can set preferences for email sent to you from Mission Control Center for both Appointments and Tracking Items (e.g., flags, to-dos and referrals). (See the Faculty/Staff Getting Started Guide for more on Notifications.)

| ≡ Starfish                                                                                                    |                            | Q Search for Students |
|----------------------------------------------------------------------------------------------------|----------------------------|-----------------------|
| EDIT PROFILE                                                                                                    | APPOINTMENT PREFERENCES    | NOTIFICATIONS         |
| Notifications                                                                                                    |                            |                       |
| Customize notifications of Starfish Activity and verify the accuracy of contact information                                                                                                    | n in your profile.         |                       |
| Text Notifications                                                                                                    |                            |                       |
| Will send to my Cell Phone Number:         +17576224487         Edit in Profile         Not receiving texts?         You may receive texts about Starfish activity, such as appointment reminders and or your institution's settings.                                                                                                   | ther updates, depending on |                       |
| ☐ Email Notifications                                                                                                    |                            |                       |
| Select <u>at least</u> one email address you want to receive notifications.<br>You will receive emails about Starfish activity, such as appointment reminders and to<br>depending on your institution's settings and your preferences.<br>Send to my institution Email:<br>Don.Mait@starfishcollege.test<br>Send to my Alternate Email: | racking item updates.      |                       |
| CLEAR CHANGES                                                                                                    |                            | SAVE CHANGES          |

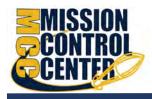

# **Email Notifications**

In the email Notifications section, toggle to turn on at least one email address you want to receive **Email Notifications**.

## **Appointment Notifications**

Specify when you wish to receive Planning Reminders, Appointment Alerts, and calendar attachments. Institution defaults will be used if you don't update these options. Each of these is described in the table below:

| Don't send me planning reminders                         | When this option is selected, you will not receive any email reminders for upcoming appointments.                                                                                                 |
|----------------------------------------------------------|----------------------------------------------------------------------------------------------------|
| Send me a notification individually for each appointment | When this option is selected, you will receive<br>a separate email for each appointment at the<br>specified time.                                                                                 |
| Send me a digest of all appointments                     | When this option is selected, you will receive<br>one email reminder with all upcoming<br>appointments. The Send Digest at dropdown<br>allows you to specify the cadence of the<br>notifications. |

### **Alert Reminders**

Select the Notify me before the start checkbox to receive alerts prior to the appointment (from 15 minutes up to an hour).

# **Tracking Items**

# **Summary Email**

You have the option to receive summary emails of all tracking item and appointment activity by configuring the following options.

**Daily:** Select this option if you want to receive one email per day at the frequency specified with all relevant activity.

**Weekly:** Select this option if you want to receive one email per week on the specified day and time. To opt out of email communication, ensure neither option is selected.

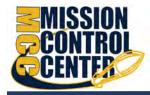

None: Select this option if you do not want to receive a summary email.

# **Tracking Item Updates**

Your Mission Control Center administrator has determined which items you will be emailed. Items that may trigger an email to you are listed in the Flag Rules table below your notification options.

| Tracking<br>Customize trackin | g Items<br>g item notification preferences.                                                   |
|-------------------------------|-----------------------------------------------------------------------------------------------|
| Summary Er<br>Send me a dige  | nail<br>st of all my Tracking Item activity:                                                  |
| 🔵 Daily at                    | 8:00 am 👻                                                                                     |
| O Weekly at                   | 5:00 am                                                                                       |
| on                            | Monday                                                                                        |
| O None                        |                                                                                               |
| Tracking Iter                 | m Updates                                                                                     |
| These may be em<br>below.     | ails and/or texts based on your institution's settings and permissions to the items displayed |
| Send me an im                 | mediate notification for every:                                                               |
| 🗸 New item ra                 | aised                                                                                         |
| 🗸 Item cleared                | 1                                                                                             |
|                               | ed to me                                                                                      |

0

# **Save Email Notification Preferences**

When you have made all necessary edits, select Save Changes.

# **Calendar Managers**

The *Calendar Managers* section allows you to designate other users who can see and edit your Mission Control Center calendar. Calendar Managers can edit your office hours, appointments, group sessions, events (if turned on) and reserve time on your calendar.

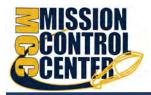

| Calendar Management                                |   |
|----------------------------------------------------|---|
| ustomize and view people who manage your calendar. |   |
| Add Calendar Manager                               |   |
| Name                                               |   |
| Adams, Garland                                     |   |
| Garland.Adams@starfishcollege.test                 | • |

### **Add Calendar Managers**

- 1. From the Appointment Preferences page, scroll to the *Calendar Management* section.
- 2. Select Add Calendar Manager.
- 3. Select the dropdown to **Search for a User to Add**.
- 4. Select Add Calendar Manager to finish.

#### **Remove Calendar Managers**

You can remove a Calendar Manager by select the **Delete** (<sup>S</sup>) icon.

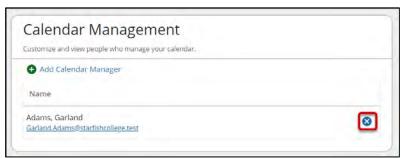

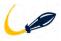

If you are unable to remove a calendar manager from this area, contact your Mission Control Center Administrator.

### **Save Appointment Preferences**

When you have made all necessary edits to your profile settings, select **Save Changes**.

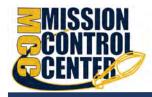

# How Calendar Managers interact/Mission Control Calendar

**Calendar Managers** can view, add, and edit appointments on your Mission Control Center calendar. You can designate other users to be your calendar manager through **Appointment Preferences** in your profile.

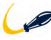

 Institutions can create calendar managers via SIS import or administrator upload.
 You must contact your Mission Control Center administrator to remove calendar managers created via these methods.

# **Calendar viewing options**

If you are a designated calendar manager, a list of calendars you have permission to manage display under the **Calendars I Manage** heading.

You can filter the calendars displayed by **Appointment Type** and/or by individual users' calendars:

- Use the **Appointment Types** dropdown to filter the results by appointment type.
- Select the appropriate checkbox(es) associated with each calendar you'd like to view.

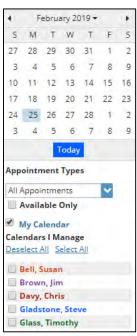

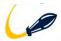

To make it easier to distinguish among calendars, each name is displayed in its own color.

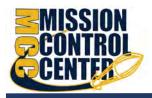

| ≡ Starfish                                   |               |            | Q Sen                                                                                                    | Q. Search far Students |                                               |                                                  |  |  |
|----------------------------------------------|---------------|------------|----------------------------------------------------------------------------------------------------|------------------------|-----------------------------------------------|--------------------------------------------------|--|--|
| February 2019 + +<br>5 M T W T F 5           | Coffice Hours |            | Group Session Cevent CoReserve Time                                                                                                    | Scheduling Wizard      |                                               |                                                  |  |  |
| 27 28 29 30 31 1 2<br>3 4 5 6 7 8 9          | Agenda        | Day Week   | Schedule                                                                                                    |                        |                                               |                                                  |  |  |
| 10 11 12 13 14 15 16<br>17 18 19 20 21 22 23 |               | Monday, Fr | cbruary 25 Tuesday, February 26                                                                                                    | Wednesday, February 27 | Time Scale  S day 7 day Thursday, February 28 | 02-24-2019 to 03-02-2019 + +<br>Friday, March 01 |  |  |
| 4 25 26 27 28 1 2<br>3 4 5 6 7 8 9           | 12:00 pm      |            |                                                                                                    |                        |                                               |                                                  |  |  |
| Today                                        | 8             |            |                                                                                                    |                        |                                               |                                                  |  |  |
| spointment Types                             | 1.05100       |            |                                                                                                    |                        |                                               | \                                                |  |  |
| /I Appointments                              |               |            | O Bell's C                                                                                                    | H                      | O Bell's O                                    |                                                  |  |  |
| Available Only                               | 6-1           |            | O Sign Up                                                                                                    |                        | O Sign Lip                                    |                                                  |  |  |
| My Calendar                                  |               |            | O Sign Up                                                                                                    |                        | OSgnUp                                        |                                                  |  |  |
| alendars I Manage<br>preject All Select All  | 2.00 cm       |            | O Sign Up.                                                                                                    |                        | O Ster Up                                     |                                                  |  |  |
| Bell, Susan                                  |               |            | Sign Up                                                                                                    | -                      | O Sign Up                                     | /                                                |  |  |
| Brown, pm                                    |               |            | Contraction of the second second seco |                        | <b>V</b> - 0                                  |                                                  |  |  |
| Davy, Chris                                  | 5             |            | O Grant's O                                                                                                    |                        | O Grant's O                                   |                                                  |  |  |
| Gladatone, Steve                             | 0:00 pm       |            | O Sign Up                                                                                                    |                        | OSgnUp                                        |                                                  |  |  |
| Glass, Timothy<br>Gold, Yolanda              |               |            | O Sign Up                                                                                                    |                        | OSgnüp                                        |                                                  |  |  |
| Goodman, Josh                                | br.           |            | OSgnUp                                                                                                    |                        | OSenlle                                       |                                                  |  |  |
| Green, Robert                                |               |            | OSign Up                                                                                                    |                        | OSignilip                                     |                                                  |  |  |
| Jackson Cont                                 | 4:00 per      |            | ( sgrap                                                                                                    |                        | O slinep                                      | /                                                |  |  |
| Jordan, Grant                                | - 00 Fee.     |            |                                                                                                    |                        |                                               |                                                  |  |  |
| Lee, prancis                                 |               |            |                                                                                                    |                        |                                               |                                                  |  |  |
| Lee, Melva<br>Maze, Kally                    | -             |            |                                                                                                    |                        |                                               |                                                  |  |  |

As a calendar manager, a **Schedule** tab will display along with the **Agenda**, **Day**, and **Week** tabs. If you are opening more than 3 calendars at the same time, the **Schedule** tab is recommended. If you manage many calendars the **Select all** calendars option will only be available in the schedule view.

When you select the **Schedule** tab, Mission Control Center may display a quick reference pop up that includes these tips for using the schedule view:

From the **Schedule** view, use the time scale option at the top of the schedule view to look at the combined schedules in 15-minute, 30-minute or 1-hour increments. Select an individual's name in the schedule view to jump to view that user's calendar in the day view.

| =   | 5  | itar | fis     | h     |    |    |                  |     |             |          |         |         |             | ٩          | Search fo     | r Students |              |         |
|-----|----|------|---------|-------|----|----|------------------|-----|-------------|----------|---------|---------|-------------|------------|---------------|------------|--------------|---------|
| •   |    |      |         | 019 - |    | •  | Coffice Hours    | 10  | Appointment | Group    | Session | CEvent: | Reserve Tim | e 🖌 Sched  | luling Wizard |            |              |         |
| 5   | M  | Т    | W       | 1     | F  | 5  |                  |     |             |          |         |         |             |            |               |            |              |         |
| 27  | 28 | 29   | 30      | 31    | 1  | 2  | Acres 1          |     |             | 10000    |         |         |             |            |               |            |              |         |
| 3   | 4  | 5    | 6       | 7     | 8  | 9  | Agenda           | Day | Week        | Schedule |         |         |             |            |               | -          |              |         |
| 10  | 11 | 12   | 13      | 14    | 15 | 16 |                  |     |             |          |         |         | Time Sc     | ale = 15m  | 30m           | 1h) M      | on, 02-25-20 | 19 4 +  |
| 7   | 18 | 19   | 20      | 21    | 22 | 23 | Name             |     | 12:45 pm    | 1:00 pm  | 1:15 pm | 1:30 pm | 1:45 pm     | 2:00 pm    | 2:15 pm       | 2:30 pm    | 2:45 pm      | 3:00 pm |
| 24  | 25 | 26   | 27      | 28    | 1  | 2  | Auric Goldfinger |     |             |          |         |         |             | 23 Albrigh | 1             |            |              |         |
| C*4 |    | 5    | 6       | 7     | 8  | 9  | Bell             |     |             |          |         |         |             |            | ·             |            |              |         |
| 3   | 4  |      |         |       |    |    | Day No.          |     |             |          |         |         |             |            |               |            |              |         |
|     | 4  |      | Log has |       |    |    | Brown Jim        |     |             |          |         |         |             |            |               |            |              |         |
|     | 4  | E    | roday   |       |    |    | Davy Chris       |     | 1.1.2       | 0        | 0       | 0       | 0           | 0          | 0             | 0          | 0            | 0       |

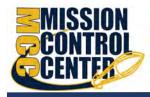

### **Create and Update Appointments for others**

If you are a calendar manager, you will have additional calendar selections when adding an appointment to the calendar.

On the Add Appointment form, you will find a dropdown selector in the Calendar field listing those individuals for whom you have the calendar manager permission.

Select the desired staff member to add an appointment to his/her calendar. Options presented in terms of students, locations and appointment types will be based on the selected user's role(s).

If you elect to add appointments, office hours, group sessions or reserved time from your Appointments page, individuals who are not checked in the Calendars I Manage section *will not* be listed as options in the dropdown box for Calendar on the **Add** forms.

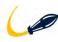

Once the appointment, office hour block, group session or reserve time is created, you *cannot* modify the person whose calendar it belongs to (i.e. you cannot move it to another person's calendar by selecting another calendar).

# **Calendar Sync**

In the Calendar Sync section, select the appropriate option to Sync.

### Mission Control Center Calendar Sync

Select the appropriate option to sync from your Mission Control Center Calendar to your External Calendar.

| Appointment Change                           | When selected, you will receive calendar<br>attachments for appointment changes from your<br>Mission Control Center Calendar to your External<br>Calendar.                             |
|----------------------------------------------|----------------------------------------------------------------------------------------------------|
| Change to my Office Hours and Group Sessions | When selected, you will receive calendar<br>attachments for changes to your Office Hours<br>and Group Sessions from your Mission Control<br>Center Calendar to your External Calendar. |

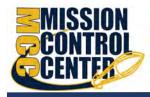

## **External Calendar Sync**

#### **Outlook Calendar Sync**

If your institution has integrated your Outlook with Mission Control Center select the **Allow Mission Control Center to read busy times from your Outlook Calendar** to prevent scheduling conflicts with two calendars.

#### Google Calendar Sync

If you would like to sync your Google Calendar with Mission Control Center, select the <u>Click here</u> link for additional instructions. Then select the **Allow Mission Control Center to read busy times from your Google Calendar** to prevent scheduling conflicts with two calendars.

Enter your Google Calendar link in the **Paste Google Calendar Link** field to integrate your Mission Control Center Calendar with your Google Calendar. **Note**, the instructions are provided when you select the Click here link as noted above.

It is highly recommended to keep both calendar attachment options checked (change to my appointments and change to my Office Hours/Group Sessions). This ensures that your external calendar (e.g., Outlook, Google, Entourage) receives the latest information from your Mission Control Center calendar.

# External calendar holds on your Mission Control Center calendar

Items from your external calendar display as *external holds* on your Mission Control Center calendar.

An external hold is distinguishable from a Mission Control Center appointment on your Mission Control Center calendar in two ways:

1. The title on the calendar <u>does not include the hyperlink</u> to the student folder.

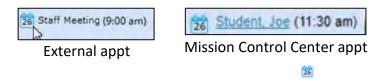

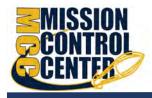

| EXTERNAL HOLD MENU             | ×      |
|--------------------------------|--------|
| Time: 09-24-2014 from 9:00 a   | m -    |
| 11:00 am                       |        |
| Name: Staff Meeting            |        |
| Note: Editable via external ca | lendar |

External holds will be respected when a calendar owner or manager is adding an appointment or other reserved time to the calendar. Times will display as unavailable and appointments will not be able to be added over external holds.

# **External Calendar Integration**

Integration with an external calendar allows free/busy information from your external calendar to be displayed on your Mission Control Center calendar. This type of integration is available for Google or Exchange, and your institution must have configured one of those options with Mission Control Center for you to take advantage of it. With Mission Control Center's adapter installed, Mission Control Center will poll your external calendaring system for shared calendars, and then display the free/busy information from those shared calendars on your Mission Control Center calendar.

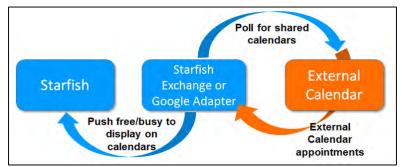

# How Mission Control Communicates with Online Calendar

Mission Control Center supports *Two-Way Calendar Communication* via email with most online calendars (e.g., Microsoft Outlook, Google, Entourage). When an appointment is scheduled or updated in Mission Control Center, a calendar

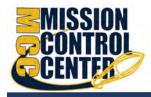

invitation email (with iCal attachment) is sent to the student and the calendar owner allowing users to accept or decline in their email client.

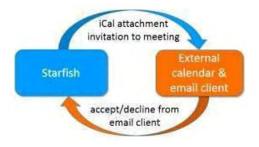

This two-way communication about *Mission Control Center* appointments is automatically available and requires no additional integration or installation.

### When the Mission Control Center Calendar is updated

Mission Control Center triggers an updated calendar invitation (iCal) to be sent to you when a new or updated block of time is available for student meetings.

## Notifications

Both you and the student will be sent an iCal when a student appointment is scheduled, changed, or canceled. You can modify whether to receive these notifications in the **Appointment Notifications** section of your *Profile*. Mission Control Center highly recommends receiving email notifications for all changes as displayed below.

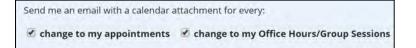

# When an invitation is canceled or declined

When you cancel or decline a Mission Control Center invitation from within your external calendar, the cancel/decline is sent to Mission Control Center and is reflected on your Mission Control Center calendar.

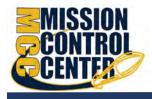

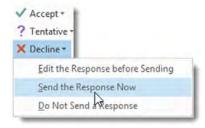

You cannot modify Mission Control Center appointments times in your external calendar. Only Accept, Cancel or Decline are reflected in Mission Control Center. You must select **Send the Response Now** when declining for Mission Control Center to be notified of the change.